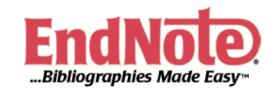

How to use EndNote

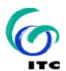

Library

October 2011

# **Table of Contents**

| <u>1.</u> | INTRODUCTION                                                     | 1       |
|-----------|------------------------------------------------------------------|---------|
| 11        | WHAT IS ENDNOTE?                                                 | 1       |
|           | WHAT TO EXPECT IN THIS HANDOUT?                                  | 2       |
| 1,4       | WHAT TO EXPECT IN THIS HANDOUT:                                  | 4       |
| <u>2.</u> | ENDNOTE ON YOUR PC                                               | 3       |
| <u>3.</u> | CREATING AND USING AN ENDNOTE LIBRARY                            | 4       |
| 3.1       | CREATING A NEW LIBRARY                                           | 4       |
|           | CLOSING AND OPENING A LIBRARY                                    | 5       |
|           | FINDING REFERENCES IN A LIBRARY – SORTING                        | 7       |
|           | FINDING REFERENCES IN A LIBRARY - SEARCHING 1                    | 7       |
|           | FINDING REFERENCES IN A LIBRARY - SEARCHING 2                    | 8       |
|           | SETTING A DEFAULT LIBRARY                                        | 9       |
|           | ONE LIBRARY FOR ALL YOUR REFERENCES                              | 10      |
| <u>4</u>  | ENTER AND EDIT REFERENCES                                        | 10      |
| 4.1       | IMPORTANT POINTS ABOUT REFERENCES                                | 11      |
|           | CREATE A NEW REFERENCE                                           | 11      |
| 4.3       | CHOOSING A REFERENCE TYPE                                        | 12      |
| 4.4       | INSERTING INFORMATION ABOUT THE REFERENCE                        | 12      |
| 4.4       | 1.1 Inserting Images                                             | 13      |
| 4.5       | CLOSING A REFERENCE                                              | 13      |
| 4.6       | BACKUPS ARE IMPORTANT!                                           | 14      |
| 4.7       | COPYING AND PASTING REFERENCES                                   | 14      |
| 4.8       | SPELL CHECKING                                                   | 14      |
| 4.9       | SHOW RECORD NUMBERS                                              | 15      |
| 4.1       | 0 SAVE AND REVERT REFERENCES                                     | 16      |
| 4.1       | 1 DELETE REFERENCES                                              | 16      |
| <u>5</u>  | MANAGING REFERENCES                                              | 17      |
| 5.1       | SHOWING AND HIDING REFERENCES                                    | 17      |
| 5.2       | SEARCH FOR A SET OF REFERENCES                                   | 18      |
| 5.3       | FINDING FULL TEXT FOR A REFERENCE                                | 20      |
| 5.4       | USING GROUPS                                                     | 22      |
| 5.4       | 1.1 PERMANENT GROUPS                                             | 22      |
| 5.4       | 1.2 TEMPORARY GROUPS                                             | 23      |
| 5.4       | 1.3 CREATE A NEW GROUP                                           | 24      |
| 5.4       | 1.4 Adding References to a Group                                 | 24      |
| 5.5       | PRINTING REFERENCES                                              | 24      |
| 5.6       | INCLUDING NOTES, ABSTRACTS, & OTHER INFORMATION IN A REFERENCE I | LIST BY |
|           | ING OUTPUT STYLES                                                | 24      |

| 6. IMPORTING AND EXPORTING REFERENCES                       | 26        |
|-------------------------------------------------------------|-----------|
| 6.1 Filters                                                 | 26        |
| 6.2 IMPORT REFERENCES                                       | 26        |
| 6.3 DOWNLOAD REFERENCES FROM ELECTRONIC DATABASES           | 26        |
| 6.4 EXPORT REFERENCES FROM ADLIB                            | 27        |
| 6.5 EXPORT REFERENCES FROM WEB OF SCIENCE                   | 28        |
| 6.6 EXPORT REFERENCES FROM ELSEVIER SCIENCE DIRECT          | 29        |
| 6.7 EXPORT REFERENCES FROM SPRINGERLINK                     | 30        |
| 6.8 EXPORT REFERENCES FROM GEOBASE                          | 31        |
| 6.9 EXPORT REFERENCES FROM DAWSONERA                        | 32        |
| 6.10 EXPORT REFERENCES FROM CAB ABSTRACTS                   | 33        |
| 6.11 EXPORT REFERENCES FROM ACM DIGITAL LIBRARY             | 34        |
| 6.12 EXPORT REFERENCES FROM JSTOR                           | 35        |
| 6.13 EXPORT REFERENCES FROM GOOGLE SCHOLAR                  | 36        |
| 6.14 EXPORT REFERENCES FROM SPIE DIGITAL LIBRARY            | <b>37</b> |
| 6.15 COPY AND PASTE REFERENCES FROM A DOCUMENT INTO ENDNOTE | 38        |
|                                                             |           |
| 7. INSERTING CITATIONS INTO DOCUMENTS (WORD AND LATEX)      | 39        |
|                                                             |           |
| WORD                                                        | <b>39</b> |
| 7.1 CITE WHILE YOU WRITE(CWYW) AND INSTANT FORMATTING       | 39        |
| 7.2 TO INSERT A NEW CITATION                                | <b>40</b> |
| 7.3 FORMATTING A BIBLIOGRAPHY                               | 42        |
| 7.4 STYLES                                                  | 44        |
| 7.5 CHANGING THE REFERENCE STYLE                            | 45        |
| 7.6 EDITING IN-TEXT CITATIONS                               | 46        |
| 7.7 Instant formatting                                      | 47        |
| 7.8 MODIFYING LAYOUT                                        | 47        |
| LATEX                                                       | 48        |
| 7.9 LATEX                                                   | 48        |
| RIRI IOCRAPHY                                               | 49        |

## 1. Introduction

## 1.1 What is EndNote?

The ITC Library supports students and staff with information management. An important tool for this purpose is the software program EndNote. With EndNote you can create and manage your personal reference and image database.

With EndNote, gathering and maintaining bibliographic references has never been easier. The EndNote library can be customized to display exactly the information you need to view. Click-sort column headings for instant sorting adjust column widths; even preview a formatted reference in hundreds of different bibliographic styles!

The EndNote Search interface has been enhanced to simplify the task of information gathering. With EndNote, searches can be saved and loaded at the click of a button. Conducting research on hundreds of online databases (e.g., PubMed, Library of Congress, and university library catalogs) has never been easier!

#### Basic functions of EndNote:

- Organize your references in a personal reference database
- Import references downloaded from bibliographic sources into your personal reference database using EndNote's "import filters"
- Create in-text citations and bibliographies in your papers and articles. EndNote comes with a great variety of bibliographic styles for a variety of journals
- Locate and insert EndNote citations without leaving Word
- Spell checking. Check highlighted text or open references.

EndNote offers some additional functions in which you may be interested:

- Exchange complete reference lists with others, e.g. your supervisor or fellow students
- Search literature databases on the Internet directly from within EndNote
- Create links from references in your EndNote reference database to full-text files (e.g. journal articles on the internet)
- Create a Journal Term List
- Create/edit import filters and bibliographic styles yourself
- Hot link to a URL found in a bibliography. Just click on the URL to start your browser.
- Identify references containing an image easily with a new icon displayed in the reference list
- Use groups to view and manage subsets of references in your library.

EndNote is easy to learn and easy to use. It can be a great help in doing your literature research and will save you a lot of time.

## 1.2 What to expect in this handout?

This handout introduces you to the basic functions of EndNote. It will show you how to:

- Create a new library
- Work with an EndNote Library
- Enter, edit and manage references
- Download and import references from online databases
- Export references from ADLIB, ScienceDirect and Web of Science etc.
- Use connection files
- Use EndNote while writing a paper
- Use Groups.

The handout is not designed to show you everything about EndNote, but it does provide a quick overview of the most important features. For all EndNote functions and options we refer to the EndNote manual, which is available online:

http://www.endnote.com/support/helpdocs/EndNoteX4Help.pdf

We assume that you already have basic skills in computer handling and working with Windows. In this handout practical exercises are combined with theoretical explanations. For going through the whole handout you need about 2 hours.

For training purposes we use the example files as offered in C:\Program Files\EndNoteX4 \Examples

# 2. EndNote on your PC

The ITC Library has negotiated a site license for Endnote, which permits all staff and students to use the software.

You will find how to make EndNote work on your computer on our website:

 $\underline{http://www.itc.nl/Pub/Home/library/Processing-information/library-Processing-information-Information-Informati$ 

## 3. Creating and using an EndNote library

An EndNote library is a collection of references, each containing the information required to create a bibliography. Additional information such as keywords, notes, and abstracts can also be stored in these references. There is no limit to the number of references you can create in an EndNote library. It is recommended that the number not exceeded 100,000 to maintain efficient performance managing the database. Although EndNote allows you to create as many libraries as you wish, we recommend that you create only one main library for all your references, as this will be easier to work with in the long run.

## 3.1 Creating a new library

The first thing you need to do when you start using EndNote is to create a new library for yourself. Open the EndNote program.

Click on File, New to create a new EndNote library.

A window will appear asking you to name and save the new library.

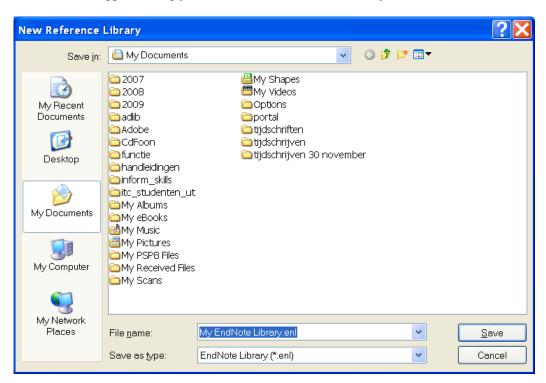

Enter a name for your new library. EndNote libraries on a Windows PC must end in the three-letter extension, enl

Choose a folder where your library will be stored, using the "save in" list.

## Click Save

You now have a new empty library to start inserting your references.

## 3.2 Closing and opening a library

To close your new library, open the  $\it{File}$  menu and choose  $\it{Close Library}$  or hold down the Ctrl key and press  $\it{W}$ 

To reopen your new library:

From the *File* menu choose **Open**. Your new library, and any other libraries you might have, will appear in the menu as shown in the screen print below.

Note: the EndNote application will close completely by opening the  $\underline{File}$  menu and choosing  $\mathbf{E}\underline{\mathbf{xit}}$ , or by clicking on the  $\mathbf{X}$  at the top right hand corner.

If you have closed the entire program, open EndNote, and find your library in the folder you have stored it from the **new reference library** window.

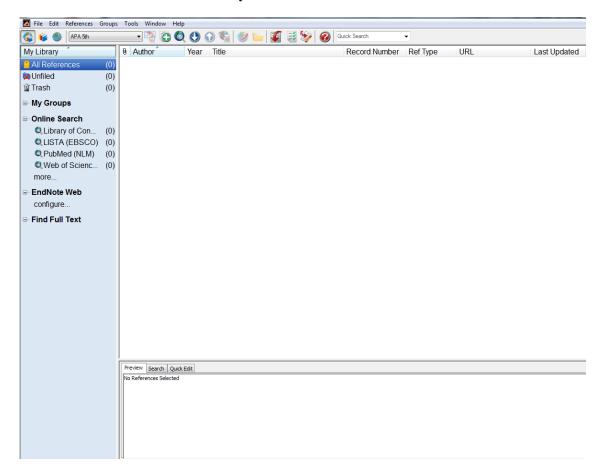

To do some of the next exercises, it is easier to work with a library that already has a lot of references in it. EndNote provides a sample library called **Sample\_Library.X4.enl** for you to work with. It can be found in the EndNote Examples folder in C\program files\EndNoteX4\Examples.

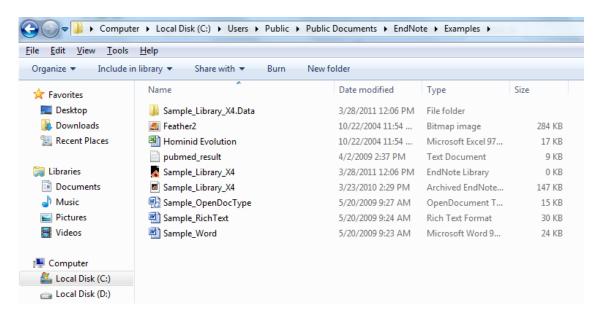

Open the library "Sample\_Library\_X4" and it will appear as below:

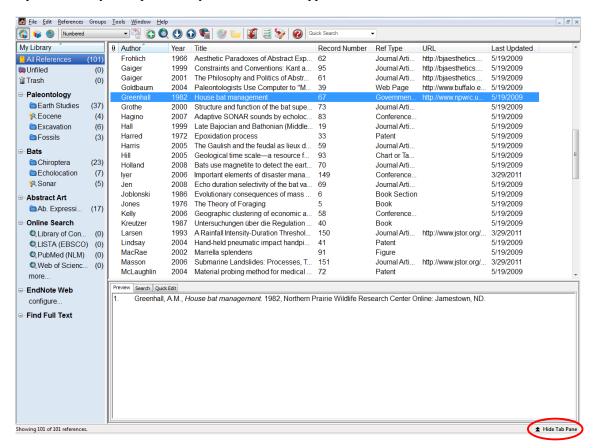

From the **Sample\_Library\_X4** library, double click on one of the references to open it. By clicking on **Show Tab Pane** at the bottom right hand of the window you can see a preview of what the reference will look like in your bibliography and search within your library (there will be more on this later).

## 3.3 Finding references in a library – sorting

When you open a library, you will see the following fields:

Figure, Attachment, Author (first author's family name), Year, Title, and URL.

The information displayed in the Library window, as well as the font used for the display, can be changed using the EndNote Preferences in the Edit menu.

The references are usually sorted by author in alphabetical order.

By clicking on the column heading such as Attachment, Author, Year, Title or URL, you can change how EndNote sorts the library. By clicking more than once you can change the order from ascending to descending.

You can also change the sort order from the *Tools menu*, choose *Sort Library*. Select one or more field names from the lists in the dialog. Enter the field names in the order you want the references sorted. (You do not have to use all five options).

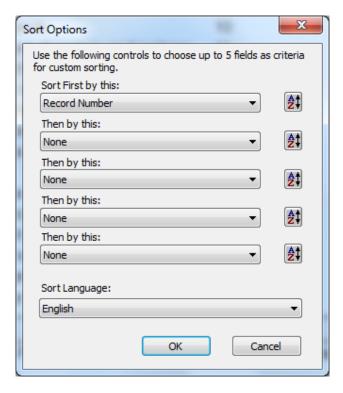

Click the button to the right of each field to indicate ascending or descending order.

## 3.4 Finding references in a library - searching 1

For a quick search from the main EndNote window, you can just quickly type the first few letters of an author's family name and the first matching record will appear highlighted on the screen.

Ouickly type the letters gr - you should now have the author Greenhall highlighted.

If you are sorting by title, you can do the same thing with the first letters of the title.

Click the line at the top of the column to sort by title.

Now type the letter u the title beginning with Unconsolidated... should appear.

Note that the search will always depend on how the library has been sorted.

## 3.5 Finding references in a library - searching 2

If your library is quite large, you may need to use the search feature for a particular item. By clicking on **Show Tab Pane** at the bottom right hand of the window and using the *Search* button you can search in different fields.

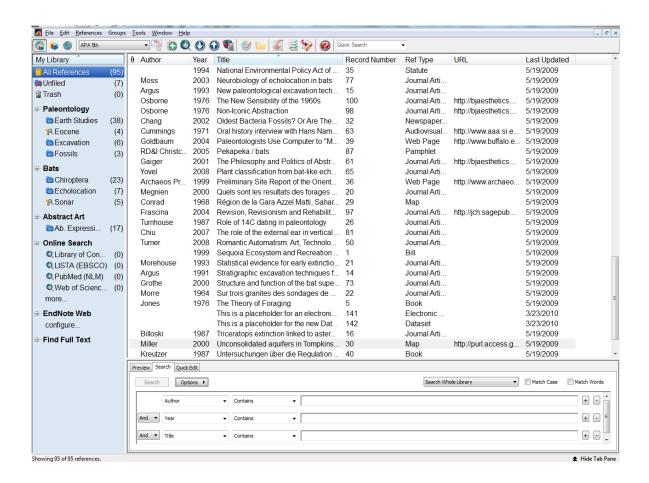

In the field that appears you can do a more specific search: author search: gr Press Enter or click on the *Search* button.

Another possibility is to use the *Tools menu*.

Have a look at the results of your search.

At the left hand pane you will see: Search Results (5) and All References (95). To be able to view your complete library again, click on All References in the left hand site of the screen.

## 3.6 Setting a default library

EndNote allows you to specify the libraries that you want to open automatically when EndNote starts up. We call these "default" libraries.

To assign or change the default library:

Open the library that you would like to set as your default. You must have a library open in order to set it as your default library.

Choose *Preferences* in the *Edit* menu. You will get the following dialog box:

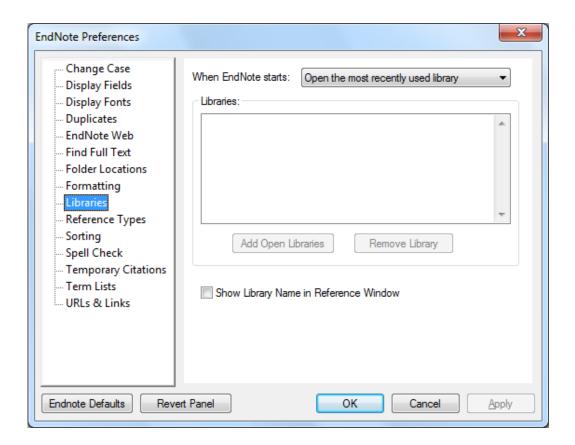

- 1. Use the arrow in the *When EndNote starts* field. Click *Add Open Libraries* and the currently open library will be added to the list of default libraries that should open every time EndNote starts.
- 2. Click *Apply* and *OK* to save your changes and close the Preferences dialog.

That library will now open automatically whenever you start EndNote. You can also use the other possibilities.

#### 3.7 One library for all your references

Although you can create as many libraries as you like, we strongly re-commend that you keep all of your references together in **one main EndNote library**. Having all the references you need in one place avoids unnecessary complexity when you are writing papers, creating bibliographies, or moving files between computers.

Instead of making different "special" libraries, you will find it more useful to create one library and create groups to help you organize and categorize your references.

Your EndNote library accumulates value over the years as you continually add references to it consequently. It is imperative that you back up your libraries, along with any other important documents.

EndNote automatically saves the information in your library when you close each reference. Before you start introducing changes in your libraries, make sure you have a <u>back-up copy</u> of it.

## 4 Enter and edit references

Bibliographic data is entered into separate **fields** in an EndNote **reference**. By keeping the data separated, EndNote can rearrange it conform to various bibliographic formats.

There are various ways to add references to an EndNote library:

- Type the reference information into the reference window
- Import text files of references that have been downloaded from online databases
- Export references from online databases
- Connect to an online bibliographic database and retrieve the references directly into EndNote
- Copy and paste the reference information from external sources

This chapter deals specifically with typing information into EndNote and editing EndNote references. In chapter 6 you will learn to import references that have been downloaded from online databases, and how to export references from ADLIB and other databases. Chapter 7 explains the use of connections files.

Some important points about references will be highlighted. Next to that you will learn how to:

- Create a new reference
- Enter data in the reference fields
- Copy and paste references
- Spell checking
- Show record numbers
- Save and revert references
- Delete references

## 4.1 Important points about references

- Each EndNote reference stores the information required to cite it in a bibliography. Keywords, notes, abstracts, URL's, images and other information can be stored in a reference as well.
- Each reference added to a library is automatically assigned a unique record number that never changes for that reference in that particular library. EndNote uses these numbers to format papers. You cannot change these record numbers.
- You can enter about 100,000 references per library.
- Each field in a reference can grow to accommodate roughly 8 pages of text (32,000 characters), with a total limit of about 16 pages (64,000 characters) per reference.
- 48 pre-defined and 3 unused **reference types** are provided (such as Journal Article, Book, Book section, Conference proceedings, Electronic sources, etc). The fields (Author, Title, Year, etc.) displayed for each reference type can be modified or deleted. New fields can also be added, up to a total of 54 fields per reference.
- The font used to display the text in the references can be changed using the *Display Fonts* option; you can select this from *Edit / Preferences*.
- References are automatically saved when they are closed; however, you may save a reference while editing the reference using the *Save* command in the *File* menu.

## 4.2 Create a new reference

To add a new reference to your library follow these steps: Make sure your library is open e.g. the Sample library From the References menu choose New Reference you now have a blank form to start inserting information about your reference.

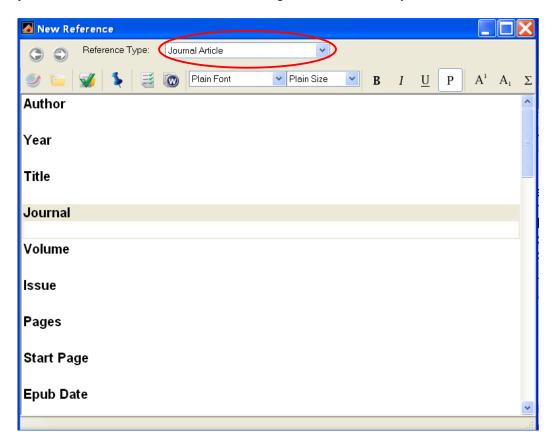

## 4.3 Choosing a reference type

Look under the title bar of the new reference form and you will see *Reference Type* and a drop down menu. It is also possible to change the font and style.

Open the menu. Here is a list of the different types of material, which you may want to reference. For example the one that automatically opens is the Journal article reference type. Have a look at the form and you will see "Journal", "Volume" and "Issue" in your blank template.

From the *Reference Type* menu choose **Book**.

Notice that now you have different fields such as "city" and "publisher"

You can now add a new book reference to the library.

## 4.4 Inserting information about the reference

With the new reference template open you can now insert a hypothetical reference; a book in this example. Click in the <u>Author</u> field and insert the author/s:

Each author must be on a new line, the best format to use is: family name, personal name e.g. *Sauras*, *Tyrone* as EndNote determines which name is the family name by the placement of the comma. If you just type in *Tyrone Sauras* EndNote will determine that the last word on the line is the family name. For corporate names such as *Bedrock Paleontological Society* use the comma at the end so that EndNote reads the words as a sentence e.g. *Bedrock Paleontological Society*,

Note that the text will appear in red if a particular author or keyword has not been used before. Once they have been used, EndNote will recognize them.

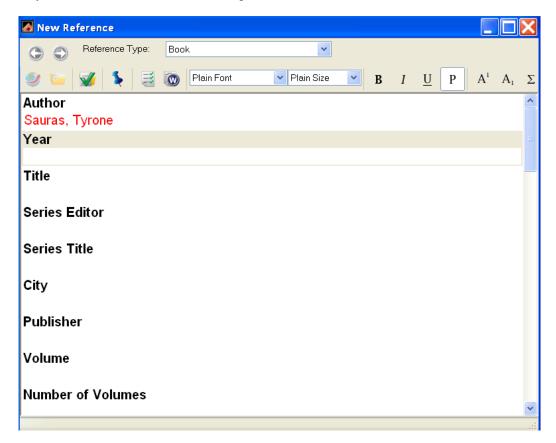

Now click in the <u>Year</u> field or use the TAB key to move to the next field. Insert the year (4 digit number).

TAB to the Title field and insert the book title e.g. Everything you wanted to know about dinosaurs.

You can skip the next few fields, as you do not have to fill everything in.

TAB to the City field and insert a place of publication information e.g. London

TAB to the **Publisher** field and insert the publication details e.g. **Bedrock Publishing** 

If the book is published in several volumes, this can be inserted in the next fields. If it is not, then just leave these blank. The same applies with the edition and other information.

It is usually a good idea to insert more information rather than less, EndNote will determine which parts of the reference need to go into your bibliography.

# Other optional fields which may be useful: (most of these fields will never be shown in your bibliography)

Label: Use for many purposes, such as special in-text citations or reprint numbers.

Keywords: Words to describe the subject matter of your reference.

Abstract: A brief description of the reference.

Notes: Use for anything - for example comments about the text.

<u>Call Number</u>: Use for codes that you help to locate a particular publication on the shelves in your library.

<u>URL</u>: to link a URL to a reference in your EndNote library: select a reference in the library window and open the reference, put your cursor in the URL field, type or paste the URL into the field. The URL becomes a hyperlink (blue and underlined).

Image: Can contain a graphic, figure or an object (file attachment).

## 4.4.1 Inserting Images

You can insert a graphic, figure or file into the Figure field of any EndNote reference.

- Always use the *File attachment* command in the *References menu* to insert graphic files or file attachments.
- Each EndNote reference can contain only one graphic or file attachment.

When you insert a File, EndNote does this:

- If it doesn't already exist, EndNote creates a folder especially for files, in the same folder as your EndNote library. It gives the folder the same name as your library, plus .DATA. For example for the Sample.enl library, the folder where files are stored is titled Sample.data.
- EndNote copies the files and places it in the .DATA folder. The file is specially linked to a single EndNote reference

Simply putting a file into the .DATA folder does not link it into a reference. You must use the *Attach File* command.

If you move your library to a different computer, or if you want to share your library with someone, remember to copy the .DATA folder along with the library so that images are included.

## 4.5 Closing a reference

An individual reference can be closed in several ways. Click on the small EndNote icon at the top left of the reference window and choose *Close* or click on the **X** on the top right of the window, or hold down the Ctrl key and press the *W*. Your reference is automatically saved. If you've accidentally clicked the **X** at the very top right of the screen and closed EndNote, just reopen the program.

## 4.6 Backups are important!

Now that you have started to add items to a reference library, it is time to backup. If your library is not too large, it can easily be backed up onto a CD or USB stick. Don't forget - it is a lot of work to have to redo.

From the File menu, choose Save a Copy.

Decide on what you will call the backup library and where you will keep it. EndNote will automatically give the name LIBRARY NAME copy.enl

If files are included in your library, make sure you backup the .DATA folder found in the same folder as you library. If you store your library on the M: Drive your library will be automatically backed up.

## 4.7 Copying and pasting references

This can be useful if, for example you have several papers from a conference (with a long conference name), and you don't want to type it several times.

Insert the reference for the following paper from a conference, using the conference proceedings reference:

| EndNote field          | Data for insertion                                                                                            |
|------------------------|----------------------------------------------------------------------------------------------------|
| Author (of paper)      | Rigby, John                                                                                                   |
| Title (of paper)       | A critique of graptolite classification, and a revision of the suborders Diplograptina and Monograptina       |
| Year of conference     | 1981                                                                                                    |
| Editor (of conference) | Hughes, C.P.<br>Rickards, R.B                                                                                 |
| Conference name        | International Conference of the Graptolite Working Group of<br>the International Palaeontological Association |
| Conference location    | Cambridge University                                                                                          |
| Publisher              | Blackwell Scientific Publications                                                                             |
| Pages                  | 1-12                                                                                                    |
| Date                   | 1-15 Septembre                                                                                                |
| Short title            | Palaeoecology and biostratigraphy of graptolites                                                              |

As you can see the title is fairly long and involved, as is the other information in this record. If you now want to add another paper from the same conference.

Highlight the reference you just created.

From the *Edit* menu, choose *Copy*, then *Paste*.

Or press the CTRL C and CTRL V keys to copy and paste the reference.

Open the second copy of the conference record and replace the author, title and page number with new paper details:

Obut, A.M. and Zaslavskaya, N.M.

Families of Retiolitida and their phylogenetic relations

207-219

All the other information remains the same.

#### 4.8 Spell checking

When you have completed inputting the data on a new record, you can spell check it. With the individual record open.

From the Tools menu, choose Spell Check or press the CTRL and Y keys.

You can also use the spell check button

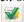

#### 4.9 Show record numbers

EndNote assigns a unique record number to each reference as it is added to your library. These record numbers appear in the temporary citations in your e.g. Word document to ensure that the correct reference is used when the paper is formatted: {Argus, 1991 #33}

The record number for a reference is also visible in the title bar of the Reference window. You may also see record numbers in the Library window by choosing Record Numbers as one of the display fields for the Library window.

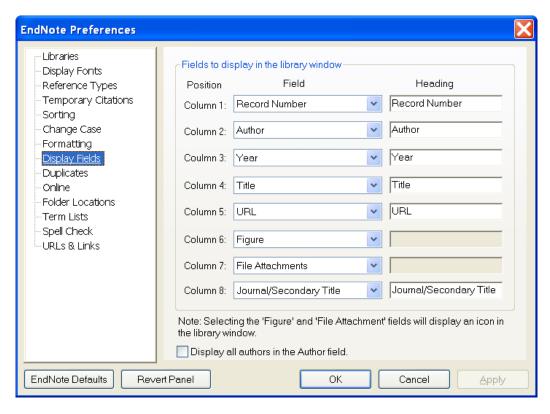

Keep the following points about record numbers in mind:

- We recommend that you do not rely on EndNote's record numbers as a means of filing or numbering your office reprints, because you have no control over this number. Instead, enter your own unique number into the Label field, or any Custom field, and use that number for your reprints.
- EndNote automatically assigns a record number sequentially to each reference as it is added to a library.
- If the same reference appears in two different libraries, the record numbers will most likely be different.
- The record numbers are never reused or reassigned within a library. If you delete a reference that number is never be used again in that library.
- You cannot modify or reassign record numbers.

#### 4.10 Save and revert references

EndNote asks you to save all changes to a reference when the Reference window is closed. There is another option to save a reference:

Choose Save (Ctrl+S) from the File menu

If you exit from EndNote while Reference windows are open, the references are closed and EndNote asks you to save the reference, in case you changed something.

The *Revert Reference* command in the *File* menu discards all changes made to a reference since it was last opened or saved. *Revert Reference* is not available after you close the reference.

To remove the very last change made to a reference, use the *Undo* command in the *Edit* menu before closing or saving the reference.

#### 4.11 Delete references

If you want to delete references from a library, you first have to select them in the Library window and then choose one of the following commands:

- Move References to Trash (Ctrl+D) from the Reference menu
- Cut (Ctrl+X) from the Edit menu, or
- *Clear* from the *Edit* menu.

*Clear* serve the same function; they remove references from the library. *Cut* also removes the references from the library, but it stores them temporarily on the Clipboard so that you can paste them into another library with *Paste* (**Ctrl+V**).

All three commands ask you to confirm that you want to remove the references from the library. You cannot undo these operations, so be sure you want to delete the selected reference(s) before clicking *OK* to dismiss EndNote's warning.

If you delete references, you delete their record numbers in that library forever. Even if you paste these references back into the same library, they are assigned new, unique record numbers. This may cause incompatibilities with older papers that have citations that use the old record numbers. Therefore, we strongly recommend that you do not delete references that have been used in papers that you might want to re-format later, and keep backups of your libraries!

## 5 Managing references

To work with individual references (for example to copy, open, export or edit them); you first need to select them in the Library window. The simplest selection you can make is to click on a reference in the Library window.

But probably you want to select a group of references or you want to search for a specific subset.

In this chapter you will learn how to:

- Select multiple references
- Move between reference windows
- Search for a set of references
- Use groups
- Create and print an annotated bibliography
- Create a style template for a reference type.

## 5.1 Showing and hiding references

When working with references in your EndNote library, you can view all of the references, or just a subset.

To select multiple references:

- Hold down the **Ctrl** key while clicking on individual references. Press the **Ctrl** key and click on a selected reference to deselect that reference and retain the rest of the selection.
- Select a range of references by clicking on the first reference, then press the **Shift** key and click on the last reference of the range.
- You can also select a range of references by holding down the Ctrl key and dragging the mouse vertically across a range of references. (Press the Ctrl key before pressing the mouse button and dragging.)
- Choose *Select All* from the *Edit* menu (**Ctrl+A**) to select all of the references showing in the Library window. When all the references are selected, the *Select All* command changes to *Unselect All*.

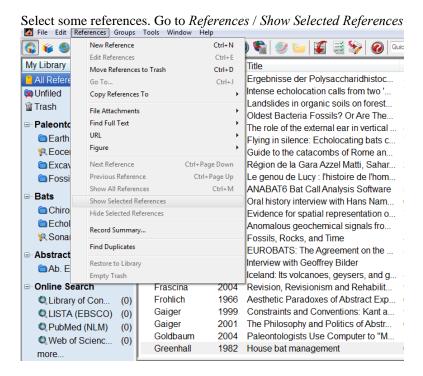

Only the selected references will appear.

Notice the words "Showing 5 out of 210 references" at the bottom of the Library window.

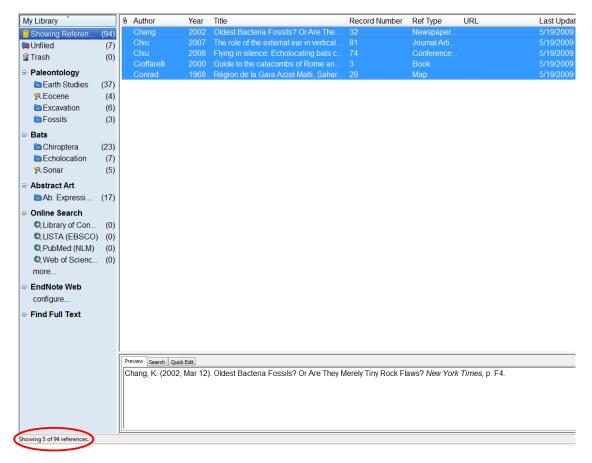

Many EndNote commands (such as *Search, Change Field, Change Text, Sort, Print,* and *Export*) can be instructed to work with just those references that are "showing" in the Library window.

#### 5.2 Search for a set of references

Let's now explain how you can search for a specific set of references. For this example you want to generate a list of all references about extinction that where published in the 1990's.

- 1. Choose Show Tab Pane on the bottom of the screen
- 2. Choose *Title Contains* from the pop-up menu
- 3. Type e.g. "extinction" in the first search.

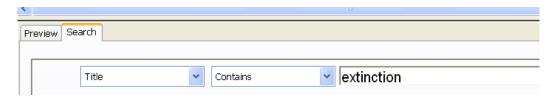

4. Choose Search from the window and the search will be executed

#### The result will be 6 references:

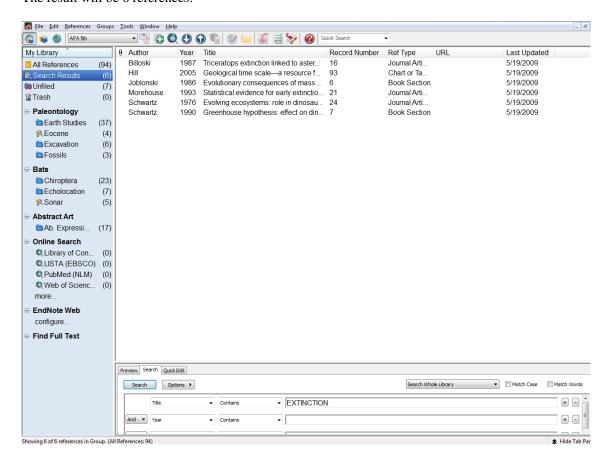

You can combine or restrict your search results with several options from the pull menu. You can use the Boolean operators AND, OR, NOT to combine searches.

- Repeat the action until 4.
- Choose the *And* option from the menu
- Choose *Is greater than or equal to* from the pop-up menu in the search window.
- Select *Year* from the pop-up menu and type 2005

Choose Search from the window and the search will be executed.

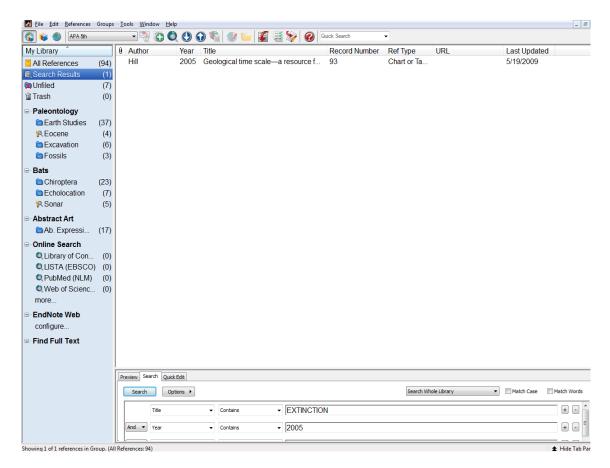

## 5.3 Finding full text for a reference

EndNote can automatically locate and download full text files by accessing several sources including: DOI, PubMed LinkOut, and Web of Science Full Text Links. EndNote will try to use all of these methods to optimize the likelihood of finding full files associated with your bibliographic records.

If ITC library has a subscription you can have full IP-based access to the subscribed resources. In case where full text PDF files require a subscription, and ITC Library has the appropriate access, EndNote will attempt to authenticate and automatically download the appropriate files.

When you retrieve the full text of a referenced work, it is saved to the File Attachments field as a relative link (the file itself is stored in the current library's .DATA folder).

#### How to find full text?

- Select the reference(s) to which you want to add full text.

  In the library window, highlight any number of references
  Or, open an individual reference for editing
- From the *References* menu, select *Find Full Text*.

  If you have a reference open, you can use the right-click contextual menu to

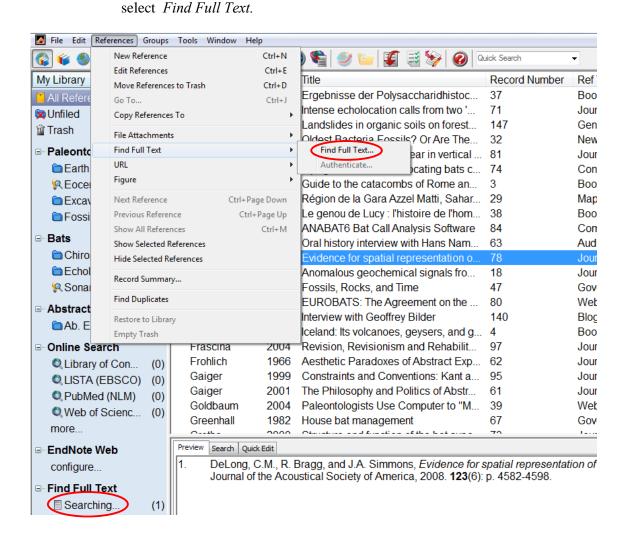

EndNote begins searching for and downloading full text for the selected references.

During the searching and downloading process, the selected references appear in a temporary Full Text group. After the operation is completed, the Full Text group includes only those references to which EndNote added either a full text file attachment or a URL. When you now open the reference, a file attachment icon appears in the *file attachment* field of the reference. In the Endnote library window a paper clip icon in the file attachments column shows that the reference contains an attachment.

## 5.4 Using groups

Groups make it easy to break a large library into subsets of references for later viewing. A group points to a subset of references that already exist in the library. There are two types of groups. Automatically generated and Custom groups are created by the user to help organize the library.

The left pane of the Library window lists the groups in the current library, along with a record count for each group. A new library may have very few groups.

The All References, Unfiled, and Trash groups are permanent, and cannot be removed.

Click a minus sign (-) next to a group set heading to hide the list of groups under that heading. Click a plus sign (+) next to a group set heading to display the list of groups in that group set.

You may not always want to display groups, as that pane takes up screen space. From the Groups menu, choose *Hide Groups* or *Show Groups*.

## **5.4.1 Permanent Groups**

Permanent groups are maintained by EndNote, and cannot be renamed or deleted. The permanent groups are:

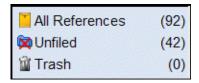

- All References: This displays all of the references in the current library. If you highlight a subset of references in this group and then display only those selected references, the name of the group changes to Showing References. The status line along the bottom of the window will always tell you how may references you are viewing plus the total number of references in the library.
- **Unfiled**: This group contains those references that are not part of a custom group (and optionally not part of a smart group). Right click on Unfiled to display a context sensitive menu and toggle the setting *Exclude Smart Groups in Unfiled/Include Smart Groups in Unfiled*.
- **Trash**: This group contains the references you have removed from the library by highlighting references and selecting *Move References to Trash* from the References menu. While the references are officially no longer in your library (they will not appear in any other group or reference list, they are not included in your reference count, and they cannot be searched or cited), they are not completely deleted until you go to the Groups menu and choose *Empty Trash*. Until you choose *Empty Trash*, you can still drag references from the Trash group back to your active library.

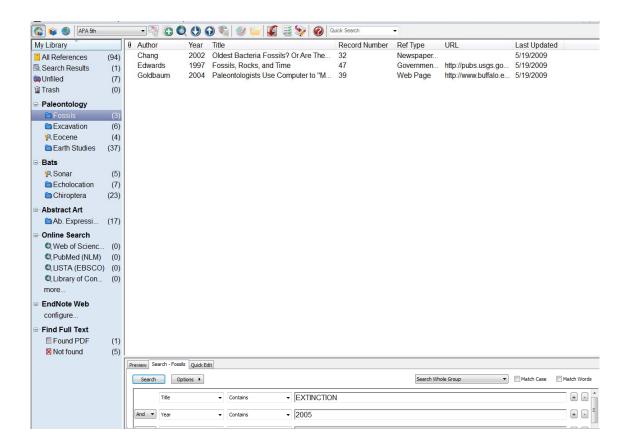

## 5.4.2 Temporary Groups

There are two groups that are created automatically and are temporary. Closing EndNote or just the library will delete a temporary group, but the references themselves are not deleted from the library.

The temporary groups are:

- **Copied References**: This temporary group displays the last group of references that were retrieved in Online Search Mode and then copied into your permanent library with the *References*>*Copy References to* command or the *Copy to Local Library* icon on the toolbar
- **Duplicate References**: This group shows the results of duplicate detection in your library. You can run duplicate detection with the *References*>*Detect Duplicates* command.
- **Imported References**: This group shows the last group of references imported into the library with the *File>Import* command. Each time you import additional references into the library, this group is replaced with the new set of references.
- Search Results: This group shows the results of the last search performed on the current EndNote library. Each time you execute another search on the library, this group is updated with the new search results.
- **Find Full Text groups**: When you use the *References*> *Find Full Text* command to find the full text of a reference, a Find Full Text group set appears, with several temporary groups in it—Searching, Found PDF, Found URL, and Not Found.

It is possible to save a temporary group. Click on the Search Results or Imported References Group. From the Edit menu choose *Select All*. From the *References* menu, select *Add references to*  $\geq$  *New Group*. Name and save the new group.

## 5.4.3 Create a new Group

Use one of these ways:

- From the *Groups* menu, select *Create Group*
- Right click in the Groups pane of the Library window to display a menu and select *Create Group*
- Select references in the reference list, then go to the *References* menu and choose *Add References to → Create Custom Group*.

### 5.4.4 Adding References to a Group

You can add your references in many ways:

- Select the references you want to add to the group, by clicking on an individual reference to select it, display a list of references, etc.
- Add the references to a group, by drag and drop the selected references onto an existing custom group name in the left pane of the Library window.

## **5.5 Printing references**

Use the *print* command (**CTR+P**) in the *File* menu to print references directly from EndNote. This command is intended for use as a quick way to put you references on paper – no special page layout options are provided. Typical uses might include printing a list of references to take to the library with you, printing your notes, or generating a complete printout of the references in an EndNote Library.

#### **Printing Instructions:**

- 1. Make sure that all of the references you want to print are either selected or showing in the library window.
- 2. Choose a style from the *Output Styles* submenu in EndNote's *Edit* menu (or the style menu in the toolbar).
- 3. Choose Print Preview from the File menu
- 4. Choose *Print* (**CTRL+P**) from the *File* menu. In the print dialog, specify the number of copies and the range of pages to print. By default, EndNote prints only the selected references. To print all the references showing in the Library window, change the print range option to *All*.
- 5 Click *Print* to print the references.

# 5.6 Including Notes, Abstracts, & Other Information in a Reference list by using output styles

Most of the styles included with EndNote produce standard bibliographies without including additional information such as notes or abstracts. Two of EndNote's standard styles are the Annotated style and the Show All style. The annotated style includes the Abstract field after each reference, and the Show All style lists all of the field names and the information found in those fields for each reference.

What follows here are two examples of common ways you might want to edit styles for you printouts or for stand-alone bibliographies.

#### **Creating annotated Bibliographies:**

You can modify any other style to include the Notes or Abstract field. That is only possible if you copy the styles.

For this example, we modify the Numbered style to include the Abstract field.

- 1. From the *Edit* menu choose *Output Styles* and select *Open Style Manager*.
- 2. Choose a style from the list in the style manager window (i.e. Numbered), and click the *Edit* button. The Style window opens.
- 3. Choose *Layout* from the options under the *Bibliography* heading and click in the text box under the "End each reference with" heading.

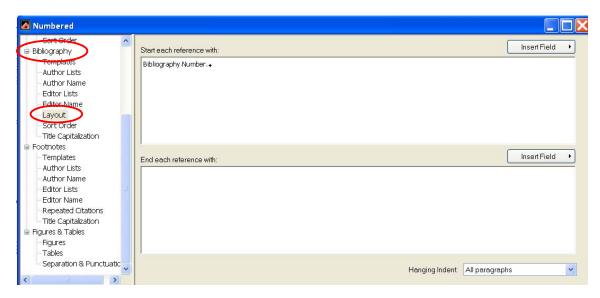

- 4. Text or fields inserted into this section appear at the end of each reference in the bibliography.
- 5. To insert the abstracts on a new line after each reference: choose *End of Paragraph* from the *Insert Field* list, and then choose *Abstract* from the same list.
- 6. Choose Save As from the File menu and give the style a new name, but keep the ". ens" extension.

This annotated version of the style will appear in the *Output Styles* submenu of the *File* menu (and in the styles menu in the main toolbar). If you format a paper, print, or export references using this style, the abstracts will be included in the bibliography.

## 6. Importing and exporting references

The easiest way to build your EndNote library is to import or export the references from standard sources such as electronic bibliographic databases and library catalogues. EndNote can import references from many different sources and formats.

In the Library of ITC you can search and select references from several bibliographic online databases. The Library offers you the possibility to enter many online databases, such as: Elsevier ScienceDirect, Web of Science, SpringerLink, ACM Digital Library, IEEE Digital Library, JSTOR, Online Contents (OLC) and NCC Netherlands Central Catalogue, GEOBASE and CAB abstracts etc. See for a complete list: <a href="http://www.itc.nl/Pub/Home/library/Search-for-information/all\_databases\_alphabetically.html">http://www.itc.nl/Pub/Home/library/Search-for-information/all\_databases\_alphabetically.html</a>

Once you have selected the references, you can download or export them. It is very important that your data is downloaded in the proper format, so EndNote can import them into your EndNote library using one of EndNote's import filters. .

## 6.1 Filters

Filters are designed to import references downloaded from specific online bibliographic databases. A filter is selected during the import process to show EndNote exactly how to interpret the information in your data file (the records downloaded from an online database). A filter does this by mapping the information in each downloaded reference to the corresponding fields in EndNote.

Because each database offered by the various information providers has its own way to organize the reference data, there is a different filter for each database. Each filter provided with EndNote has been configured to import data files from a specific database offered by a single information provider.

To see a complete list of filter names, you can select the *Filter Manager* from *Edit / Import Filters / Open Filter Manager*.

There are many more databases and services that provide data than there are filters included with EndNote, so in some cases you may need to write your own filter or modify one of the supplied EndNote import filters.

## **6.2 Import references**

Depending on the data source (and the information provider) a download has a specific format. Once you have captured and saved your data in the appropriate format, you should identify the proper EndNote "filter" to import the data. There are hundreds of filters included with EndNote; each one is designed to read a specific tagged format from a specific information provider.

#### 6.3 Download References from Electronic Databases

You will need to save the results of your searches as text files (not a Word document or html (web) file) before importing into an EndNote library. If the database supports the option, also save with short tags.

The exact procedure for downloading will depend on the database and the vendor's version of the database.

## 6.4 Export references from Adlib

Go to Library Homepage under Search for Information find Adlib

#### Within Adlib:

- Perform a Search
- Open from the results list a reference
- Use the EndNote button to download the information to your Endnote library
- Check the imports

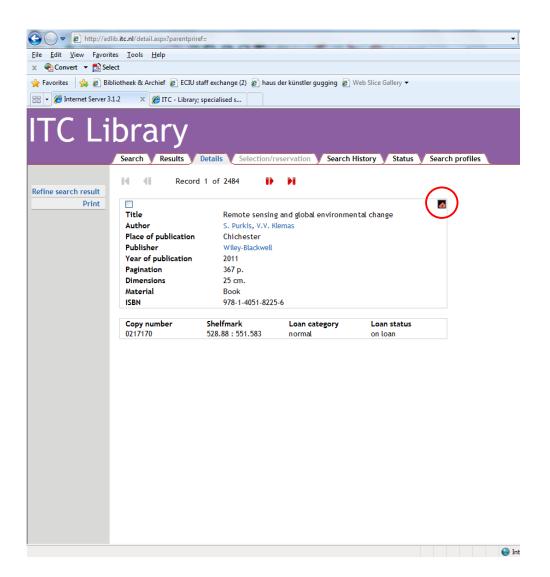

## 6.5 Export references from Web of Science

Go to Library Homepage under Search for Information find Web of Science

## Search a topic:

- Select one or more references in your search result.
- Use the "Save to EndNote, RefMan, ProCite" button
- Use the Export button
- Open the file and download it; choose the library in which you want to export the document or it is immediately downloaded to the library that is open on your computer

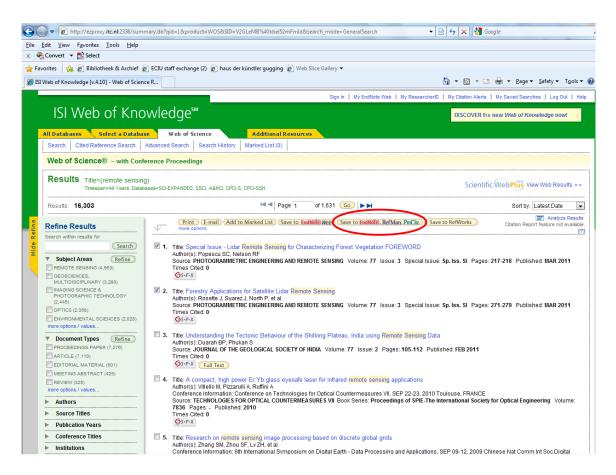

Check the imports.

## 6.6 Export references from Elsevier Science Direct

Go to Library Homepage under Search for Information find Science Direct Elsevier

Within Science Direct you can export references immediately into your EndNote Library:

- Search a topic
- Select the articles you want to download in EndNote (of course only the bibliographic information)
- Click on "Export Citations" in the results screen.
- Choose Citation and Abstract + RIS format
- Choose Export
- Open the file and download it; choose the library in which you want to export the
  document or it is immediately downloaded to the library that is open on your
  computer

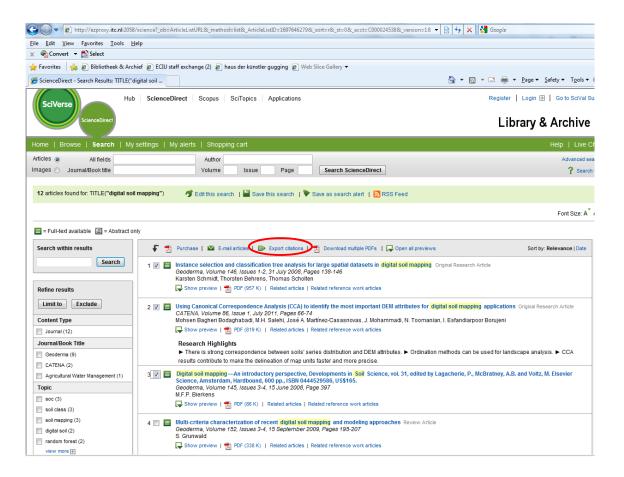

Check the imports.

## 6.7 Export references from SpringerLink

Go to Library Homepage under Search for Information find Springerlink journals / ebooks

#### Do a search:

- Open the reference you want to export to EndNote
- Go to Export citation
- Choose *Endnote* from the dropdown menu *Select citation manager*
- Click on Export citation
- Choose the library in which you want to export the document or it is immediately downloaded to the library that is open on your computer

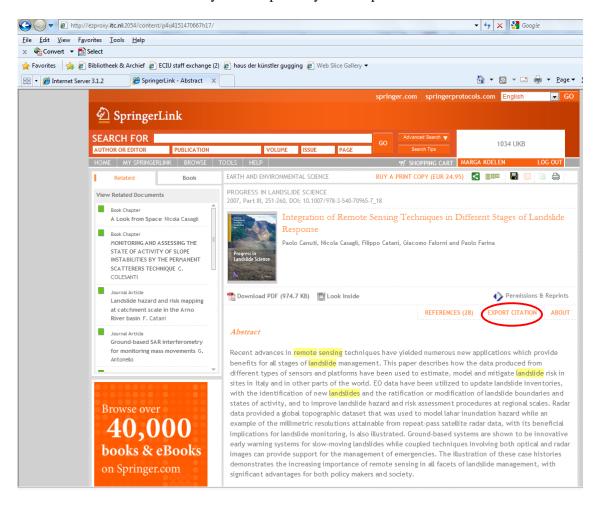

• Check the imported references.

## **6.8 Export references from GEOBASE**

Go to Library Homepage under All databases alphabetically and find Geobase

#### Do a search:

- Mark a few results
- Click on Download
- Choose RIS, EndNote, ProCite, and Reference Manager.
- Click Download
- Open the file and download it; choose the library in which you want to export the
  document or it is immediately downloaded to the library that is open on your
  computer

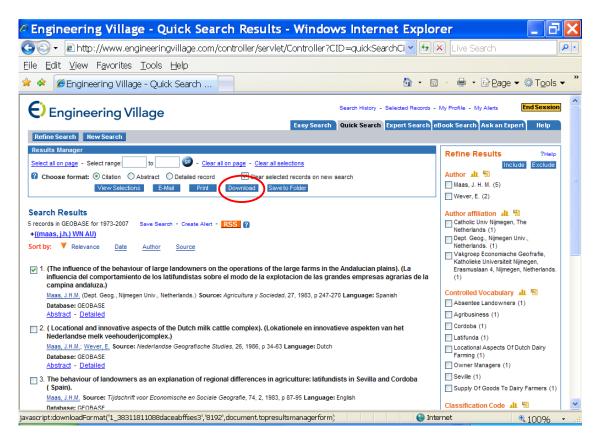

• Check the imported references

## 6.9 Export references from Dawsonera

Perform a search in Dawsonera using the advanced search options.

- Choose one title and read it online (only available at books that are part of the ITC collection) or choose for a 5 min. preview.
- Use the Export to Endnote (left pane of the screen)
- Open the file and download it; choose the library in which you want to export the document or it is immediately downloaded to the library that is open on your computer

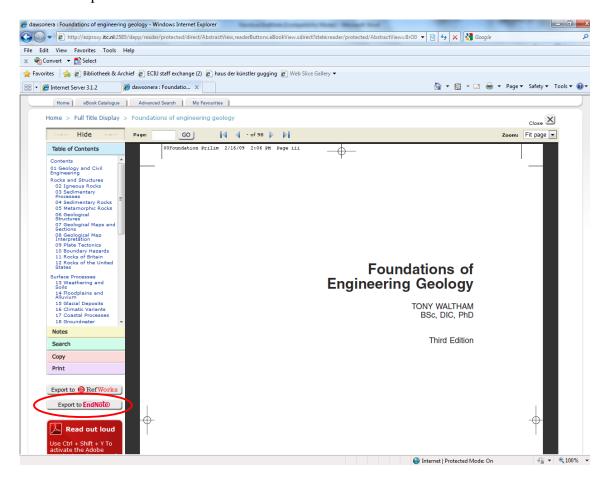

• Check the imported references

## 6.10 Export references from CAB abstracts

Go to Library Homepage / All databases alphabetically/CAB abstracts

#### Do a search:

- Mark a few results
- Choose Export
- Choose *Endnote* in the dropdown menu *Export to*
- Click on Complete Reference and include URL
- Open the file and download it; choose the library in which you want to export the document or it is immediately downloaded to the library that is open on your computer

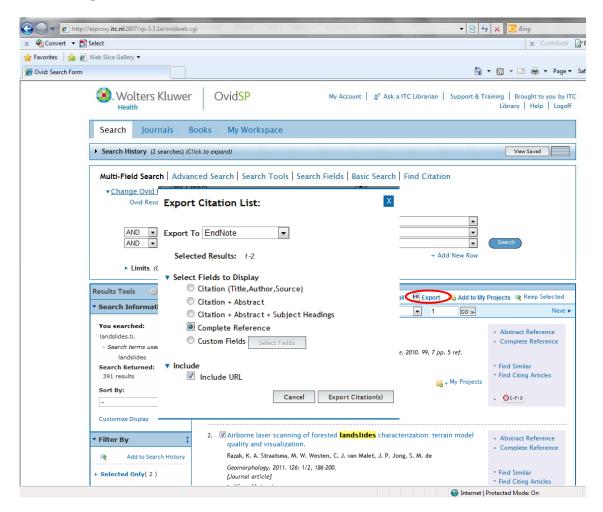

• Check the imported references

## 6.11 Export references from ACM Digital Library

Go to Library Homepage / All databases alphabetically/ACM digital library

#### Perform a search:

- Open one of the results
- Click on Export Format EndNote and download
- Click on Open
- Open the library in which you want to import the references or it is immediately downloaded to the library that is open on your computer

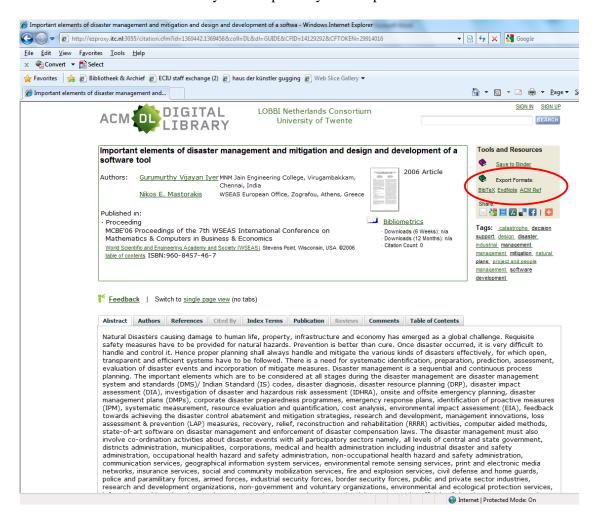

• Check the imported references.

#### **6.12 Export references from JSTOR**

Go to Library Homepage / All databases alphabetically/JSTOR

#### Perform a search

- Select one or more references from your search result.
- Use the Export the citation option
- Select the RIS File format
- Open the file
- Open the library in which you want to import the references or it is immediately downloaded to the library that is open on your computer

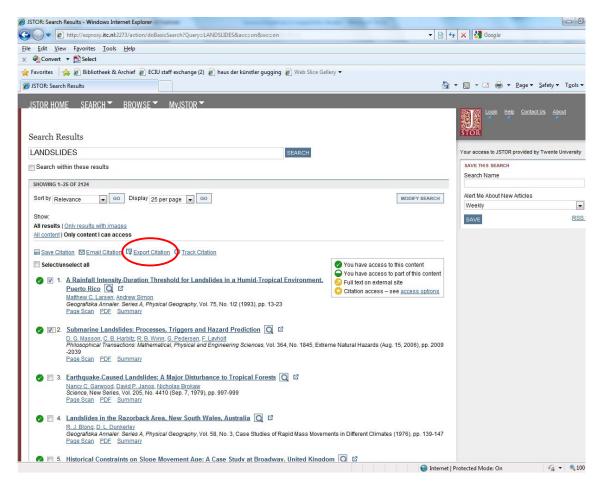

 After importing your references in your library check the imports. There might be some inconsistencies.

## 6.13 Export references from Google Scholar

Go to Library Homepage / Other sources of information/Search engines internet /Google Scholar or go to <a href="http://scholar.google.com/">http://scholar.google.com/</a>

Click on **Scholar Preferences** (beside the Search box)

When the **Preferences** window opens, scroll down to **Bibliography Manager** and check the option **Show links to import citations into** 

Use the drop-down menu to select **EndNote** 

Click on the Save Preferences button.

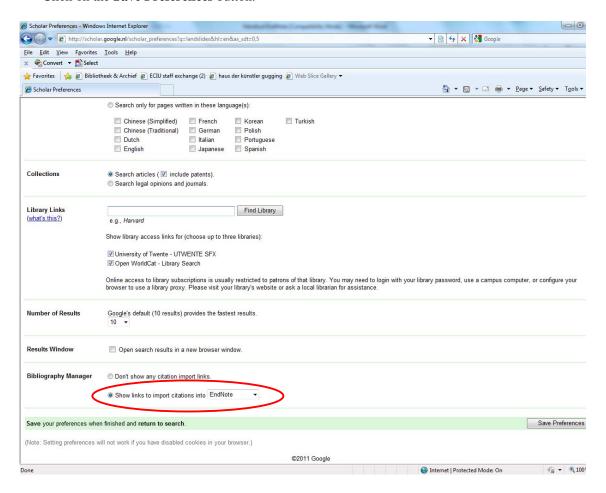

Now you will see a link **Import into EndNote** after each reference in your search result.

If you wish to save a reference to EndNote:

- Click on the **Import into EndNote** link.
- Open the File.
- You will be asked to select an EndNote library. Select the library and the reference will be imported.

#### 6.14 Export references from SPIE Digital Library

#### Perform a search

- Select the articles you want to download in EndNote (of course only the bibliographic information)
- Use the *Download citation* option
- Choose *Entote* ® (*RIS*) in the dropdown menu on the left side of the box
- Choose Download

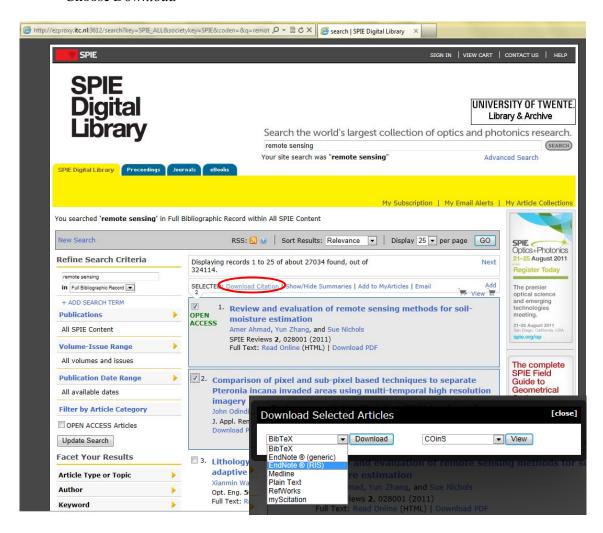

- The file is immediately downloaded to your Endnote library
- Check the imported references.

## 6.15 Copy and paste references from a document into EndNote

There are many more databases and services that provide data than there are filters included with EndNote. In some cases you may have to write your own import filter (see the EndNote manual), or modify one of the EndNote filters. If none of these tools helps you to import your data, you can use the *Copy* and *Paste* commands as an alternative method for getting your data into EndNote and still avoid a lot of re-typing.

For example, let's say you have a paper with a bibliography.

To transfer the data into EndNote:

- Open the list of references in a word processor.
- Select a reference and copy it using the *Copy* command in Word's *Edit* menu.
- Open your EndNote library, and choose *New* from the *References* menu to create a new reference.
- Put the cursor in the Title field of the new reference and choose *Paste* from the *Edit* menu.
- This will paste the entire reference into the Title field of the Reference window.
- From here, you can cut and paste the individual pieces of data into their proper fields, being sure to remove extraneous punctuation, and make sure author names are each on a separate line.

## 7. Inserting citations into documents (WORD and LaTeX)

## **WORD**

## 7.1 Cite while you write(cwyw) and instant formatting

Open a WORD document; use the example which should usually be found in the C/Program Files/EndNote4/Examples/Sample\_Word

You will notice that some citations have already been inserted into the document.

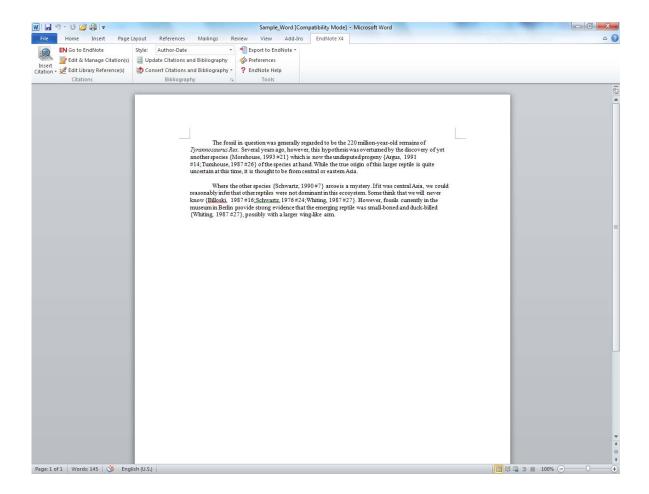

This will then show the citations as below:

{Morehouse, 1993 #125}

These are just temporary citations; their appearance will change to your chosen referencing style (e.g. Harvard) when you are ready to format your document. For the purposes of the exercise temporarily disable instant formatting (which will update your bibliography and citations as you enter them) by going into the *EndNote* menu in WORD and choose *Bibliography*. Click on the *Instant Formatting* tab, and press the *Turn Off* button if it appears and then the *OK* button.

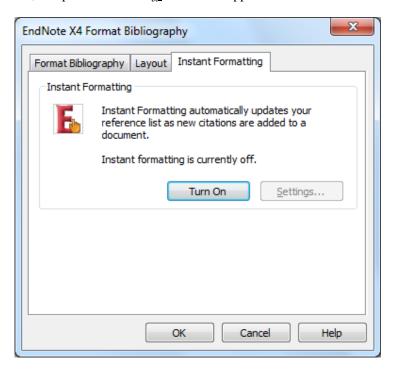

This can be turned back on later, but it is easier to see how EndNote works, with this function turned off.

#### 7.2 To insert a new citation

Choose the place in the document where you want to insert the citation.

In sample.doc find the word **Asia** at the end of the first paragraph, position the cursor before the full stop and add a space.

Go to EndNote from the EndNote Menu in Word; this will take you back to the EndNote library that you have open. If you do not already have EndNote open, it will open EndNote, and you will have to choose the Library that you want to use (e.g. sample.library).

Select the reference that you want to insert. Find the reference and click on it to highlight it: Billoski 1992 Introduction to Paleontology.

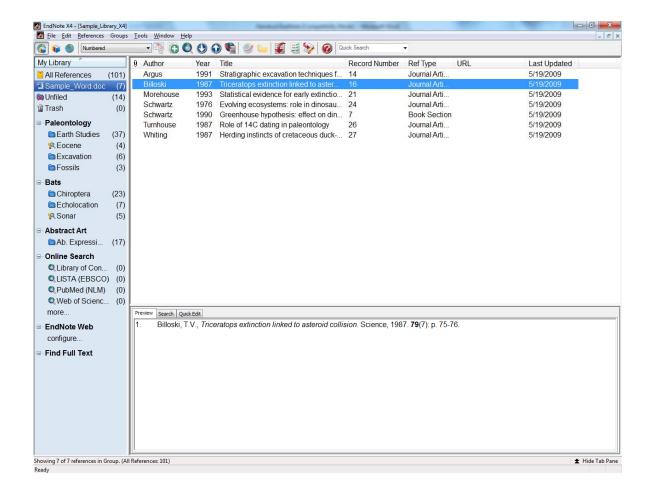

Select <u>Cite While You Write</u> in the Tools menu in EndNote and select <u>Insert Selected Citation(s)</u> or hold down the Alt key and press 2.

Your document should show the following temporary citation: {Billoski, 1992 #2}Asia.

If your temporary citation does not look like this use Convert Citations and Bibliography option in Word and Convert to Unformatted Citations

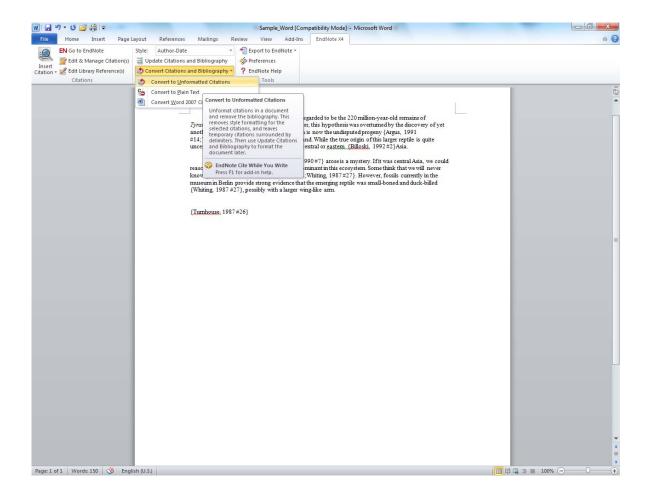

Now try doing two citations together and try a different method of inserting your citations: Find the citations in EndNote first

Click on Turnhouse 1987 hold down the Ctrl Key and Click on the second reference Whiting 1987

Follow the same instructions: Tools / CWYW / Insert Selected Citations

## 7.3 Formatting a bibliography

You inserted some citations to the sample WORD document. These are all stored on your document as temporary citations. Now you are ready to format these citations and create a bibliography for the document.

From the Word Document and the EndNote Menu Choose Bibliography and the next dialogue box will appear:

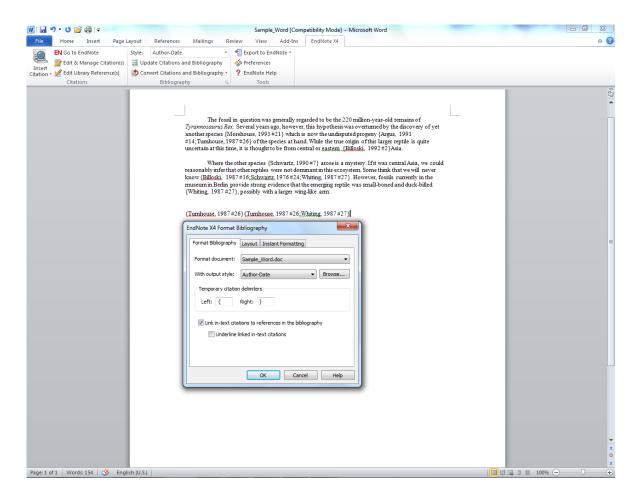

The dialog box has various options:

Format document: - this should be the document you have opened, i.e. sample\_word

With output style: this will determine how your bibliography will appear.

#### Using the available output styles

Your **EndNote** Format Bibliography dialog box should still be open.

If you open the drop down menu for With output style: you will see the following options:

Annotated

Author-Date

Numbered

Show All

Format with Author-Date to begin with. Choose **Author-Date** from the drop down menu and click **OK**. Notice that EndNote will automatically add the bibliography to the bottom of your document this will include everything for which a temporary citation was placed in the document. The in-text citations have also been formatted (Billoski, 1992 #6]) now appears as (**Billoski, 1992**)

#### **7.4 Styles**

If you want available styles appearing on the drop down menu:

Click on *Browse* in the previous screen.

You will then see an alphabetic list of all the styles available in Endnote. Click on one of the styles and this style will appear in the drop down menu.

Now format the bibliography in sample\_word with a different style.

From the *EndNote toolbar* select *Bibliography* 

if you have a look at the **with <u>o</u>utput style:** drop down menu it should now show the other styles which you just add.

Choose **one of them** and click **OK**. Examine the differences in the bibliography with the style you used the first time.

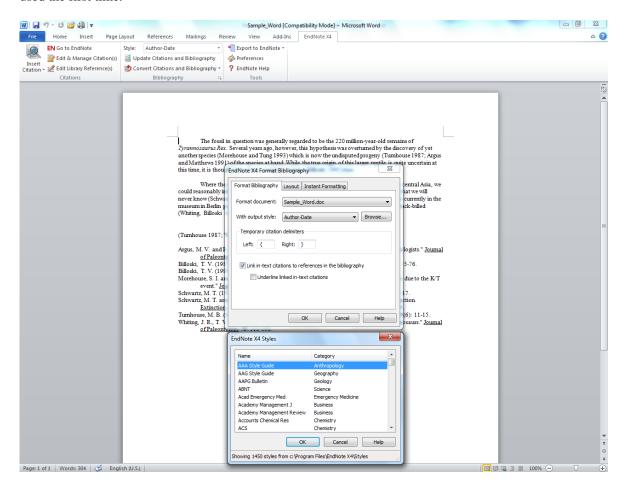

You can change the style on a document, as many times as you like, it is now ready for printing etc.

#### 7.5 Changing the reference style

#### Go to Endnote

- Choose edit \rightarrow output styles \rightarrow edit "Author-Date" (the name of the style you are using)
- Choose citations  $\rightarrow$  author lists
- Change If 3 or more authors, list the first 2 into If 2 or more authors, list the first 1
- Make this change in both *abbreviated author list* fields
- When you close this editing window, Endnote will ask you if you want to save your changes. You have to give the reference style a new name.
- Don't forget to go to Word to *Format bibliography* with the output style you created (for example "*Author-Date copy*") to see the changes in your document!

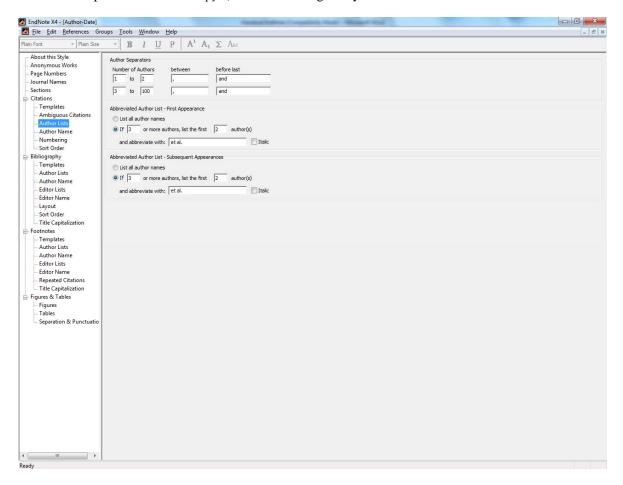

## 7.6 Editing in-text citations

Find and click on the ...Asia (Billoski, 1992) reference which was inserted earlier, it should now be highlighted in grey. From the *EndNote toolbar* choose *Edit & Manage Citation(s)*.

You can then make changes to the citation:

- Exclude author: Select this to omit the author name from the formatted citation
- Exclude year: Select this to omit the date from the formatted citation
- Prefix: Enter text here to print immediately before the citation text (spaces are significant)
- Suffix: Enter text here to print after the citation text (spaces are significant). You can enter page numbers here if you always want them to print after the citation.
- Pages: Page numbers entered here are considered entered into a "Cited pages" field, so they can be manipulated on output just like any other EndNote field. (If you want to include cited pages, the best the style to use is "APA 5th")

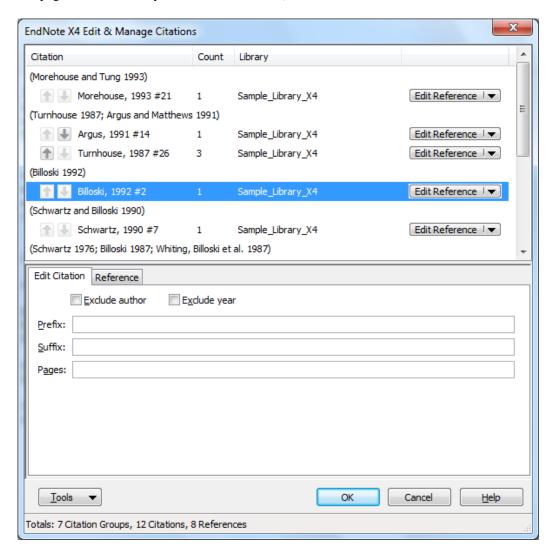

When you have finished editing the citation, click **OK**, and then reformat the bibliography.

## 7.7 Instant formatting

You can also set up the bibliography to instantly update as you add new references, rather than doing it all at the end. This is called instant formatting and is available with EndNote. From the WORD *EndNote* Menu Choose Bibliography and *Format Bibliography* Click on the Instant Formatting tab and click on the Turn On button.

## 7.8 Modifying layout

From Word Choose the EndNote tab and Choose Bibliography. Click on the Layout tab Change the Space after: Line spacing. This will change how many spaces you have between each item in the bibliography.

Other things you can change from this window are the font style, the size and style of indentation of the bibliography.

#### LaTeX

#### 7.9 LaTeX

EndNote was created for Word to do what BibTeX does for LaTeX. In fact, the underlying data formats that EndNote uses are based on the formats developed for BibTeX. Those formats are known as the "refer" format. Since ITC's libra provides a great bibliographic search environment centered on EndNote, it would be useful if LaTeX users can also exploit it. This is indeed possible.

The mode of work is to use EndNote for searching the many digital bibliographic sources for references available via the library. At the point that you are satisfied with the results of that search, you can save the file with references in EndNote. But such a file can also be exported to other formats. Follow the steps below.

#### **How do I export from EndNote to BibTeX?**

- Open EndNote, and open the library of references that you would like to export to BibTeX. In the drop-down menu in the toolbar at the top left of the screen, click "Select Another Style ..." and in the list that appears, chose \*BibTeX Export\*. Now you should see the BibTeX-formatted citation in the preview screen.
- From the \*File\* menu, select \*Export\*. Navigate to the directory where your main document is or will be saved. Change the name of the file that you are saving to /filename/.bib. Then click \*Save\*. This will save your references in the correct format for BibTeX to read and create a bibliography from.

To link the bibliography file that you just downloaded to your document, you need to enter two commands

- \bibliographystyle{/style/} should go just inside your\begin{document} command. /style/.bst is the name of the style file dictating the format of your bibliography.
- \bibliography{/filename/} should go wherever you want LaTeX to generate the bibliography. /filename/.bib is the name of the file that you just downloaded from RefWorks containing your exported references.

A final word on the .bib files that you obtain in this way. They comply only mildly with the general BibTeX format, but they are not perfect .bib files. They need a little extra editing, like adding a label to each entry, indicating the reference type (book, article) and checking for all the other typicalities of BibTeX: correct naming, correct capitalization, and correct punctuation. For such details see the slide set on Bibliographies in the file

P:\\tex\thesiscourse\Slides\6\_Bibliographies.pdf. After all, LateX is a top notch typesetting system.

See also: A BibTeX Database Manager, available on <a href="http://www.mackichan.com/BibDB/default.htm">http://www.mackichan.com/BibDB/default.htm</a>

# **Bibliography**

EndNote: Advance your research and publish instantly. Thomson Reuters, 2011 487 pages. <a href="http://www.endnote.com/support/helpdocs/EndNoteX4Help.pdf">http://www.endnote.com/support/helpdocs/EndNoteX4Help.pdf</a>